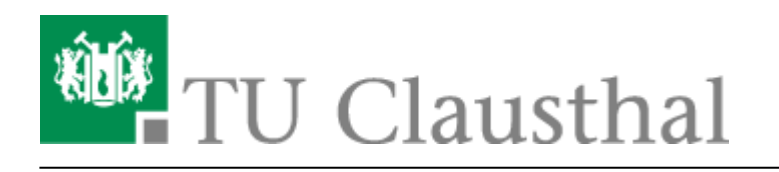

**Artikeldatum:** 09:45 28. May 2020 **Seite:** 1/3 Sectigo Zertifikatserstellung / Beantragung eines Nutzer-Zertifikats

# **Beantragung eines Nutzer-Zertifikats**

# **1. Generierung eines User-Zertifikat auf der öffentlichen TU Clausthal CA - Seite**

- Das Zertifikat können Sie unter folgendem Link beantragen: [TU Clausthal CA-Seite der DFN PKI](https://pki.pca.dfn.de/dfn-pki/dfn-ca-global-g2/3800)
- Nach öffnen des Links landen Sie auf der TU Clausthal CA-Seite der DFN PKI. Klicken Sie bitte auf "Ein neues Nutzerzertifikat beantragen."

### $\pmb{\times}$

Bitte achten Sie darauf, dass Sie die E-Mail-Adresse sowohl hier als auch in der Konfiguration Ihres E-Mail-Programms in Kleinbuchstaben eintragen. Ansonsten kann es dazu kommen, dass die Signatur einer E-Mail als ungültig angezeigt wird.

Bitte geben Sie auf dieser Seite zunächst die folgenden Daten ein und setzen Sie das erste Häkchen:

- Ihren Vor- und Nachnamen
- Ihre Hochschul-E-Mail-Adresse in Kleinschreibung
- Abteilung, sprich Name des Instituts oder Einrichtung
- einen Sperr-Pin um das Zertifikat, z.B. im Falle von einem Verlust, zu sperren

Klicken Sie anschließend bitte auf "Weiter".

### $\pmb{\times}$

Überprüfen Sie die von Ihnen eingegebenen Daten noch einmal auf Richtigkeit und klicken Sie anschließend auf "Antragsdatei speichern".

### $\pmb{\times}$

- Setzen Sie nun ein Passwort für die Antragsdatei. Dieses Passwort benötigen Sie beim Abholen des Zertifikats.
- Nun wird die Antragsdatei mit dem Zertifikatantrag heruntergeladen.

#### $\pmb{\times}$

## **2. Ausfüllen und Weitergabe des Formulars**

Bitte drucken Sie den Zertifikatantrag aus, unterschreiben Sie ihn und gehen Sie anschließend mit dem Zertifikatantrag und Ihrem Personalausweis oder Reisepass zu einer [akkreditieren](https://doku.tu-clausthal.de/doku.php?id=ssl-zertifikate:start#akkreditierte_personen) [Person](https://doku.tu-clausthal.de/doku.php?id=ssl-zertifikate:start#akkreditierte_personen). Dort lassen Sie sich auf dem Zertifikatantrag den Bereich unter "Wird vom Teilnehmerservice ausgefüllt" ausfüllen und unterschreiben. Anschließend senden Sie den Zertifikatantrag bitte per Post an das Rechenzentrum.

### $\pmb{\times}$

### **3. Download des Nutzer-Zertifikats**

- Nachdem der Zertifikatsantrag erfolgreich vom Rechenzentrum bearbeitet wurde, erhalten Sie eine E-Mail mit einem Link zu dem Download Ihres neuen Zertifikats.
- Klicken Sie auf den Link zu Ihrem Zertifikat.

### $\pmb{\times}$

- Sie landen auf einer Seite mit der Überschrift "Zertifikat abholen". Klicken Sie dort auf "Browse" (1) um die Antragsdatei auszuwählen, welche zusammen mit dem Antrag in den gleichen Order heruntergeladen wurde.
- Geben Sie als nächstes das Kennwort ein (2), welches Sie beim Herunterladen des Zertifikats gesetzt haben. Bestätigen Sie den Vorgang folgend mit "Weiter" (3).

### $\pmb{\times}$

• Klicken Sie als nächstes auf die Schaltfläche "Zertifikat speichern" und setzen Sie ein persönliches Kennwort für Ihr Zertifikat ein (1). Bestätigen Sie mit "OK" (2). Mit diesem Schritt wurde Ihr Zertifikat - sofern Sie eine entsprechende Bestätigung angezeigt bekommen - in Ihren Download-Ordner heruntergeladen.

### $\pmb{\times}$

Nachdem Sie Ihr Zertifikat erhalten und importiert haben können Sie das Zertifikat inkl. privatem Schlüssel aus Ihrem Web-Browser exportieren und es anschließend in Ihr E-Mail-Programm importieren.

### **Backup/Sicherung von Zertifikaten**

### Backup, Backup, Backup !!!

Nach spätestens 3 Jahren läuft Ihr Nutzer-Zertifikat ab und Sie müssen dann ein neues, gültiges Zertifikat beantragen. Bitte löschen Sie **nie** Ihre alten Zertifikate und sorgen Sie selbst für ein sicheres Backup der Zertifikate. Anderenfalls können Sie Ihre verschlüsselten E-Mails nicht mehr entschlüsseln

#### und der Inhalt dieser E-Mails ist unwiederbringlich verloren!

- [Hinweise zur Sicherung unter Windows-Betriebssystemen](https://doku.tu-clausthal.de/doku.php?id=ssl-zertifikate:nutzer-zertifikate:user-zertifikate_windows)
- [Hinweise zur Sicherung in Mozilla-Applikationen](https://doku.tu-clausthal.de/doku.php?id=ssl-zertifikate:nutzer-zertifikate:user-zert-mozilla-apps)

Direkt-Link:

**[https://doku.tu-clausthal.de/doku.php?id=sonstige\\_dienste:ssl-zertifikate:nutzer-zertifikate:beantragung-nutzer-zertifikat&rev=1590651944](https://doku.tu-clausthal.de/doku.php?id=sonstige_dienste:ssl-zertifikate:nutzer-zertifikate:beantragung-nutzer-zertifikat&rev=1590651944)** Letzte Aktualisierung: **09:45 28. May 2020**

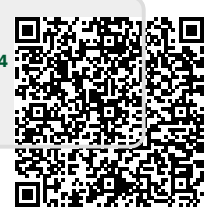